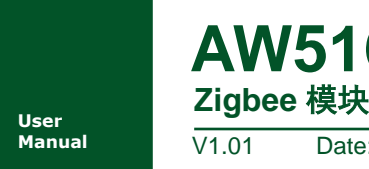

# **AW516x Demo Board**

**Manual** V1.01 Date: 2017/08/07

产品用户手册

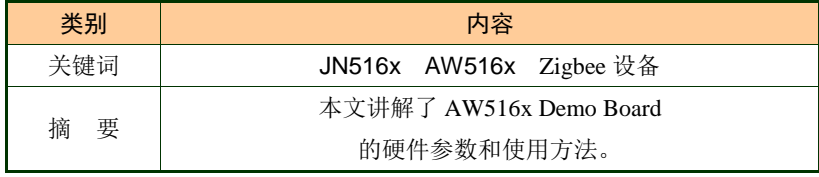

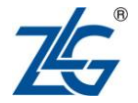

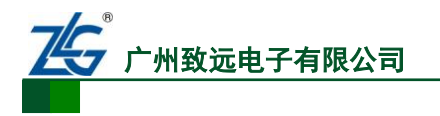

## 修订历史

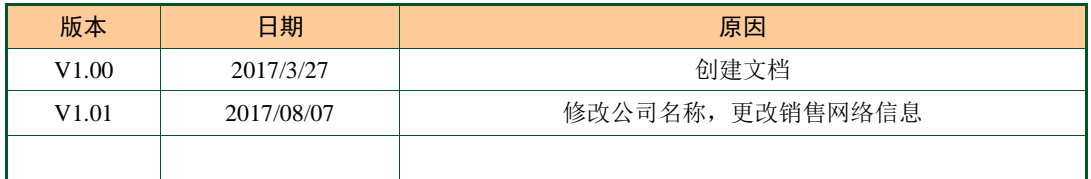

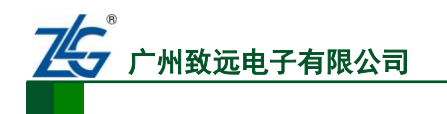

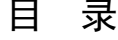

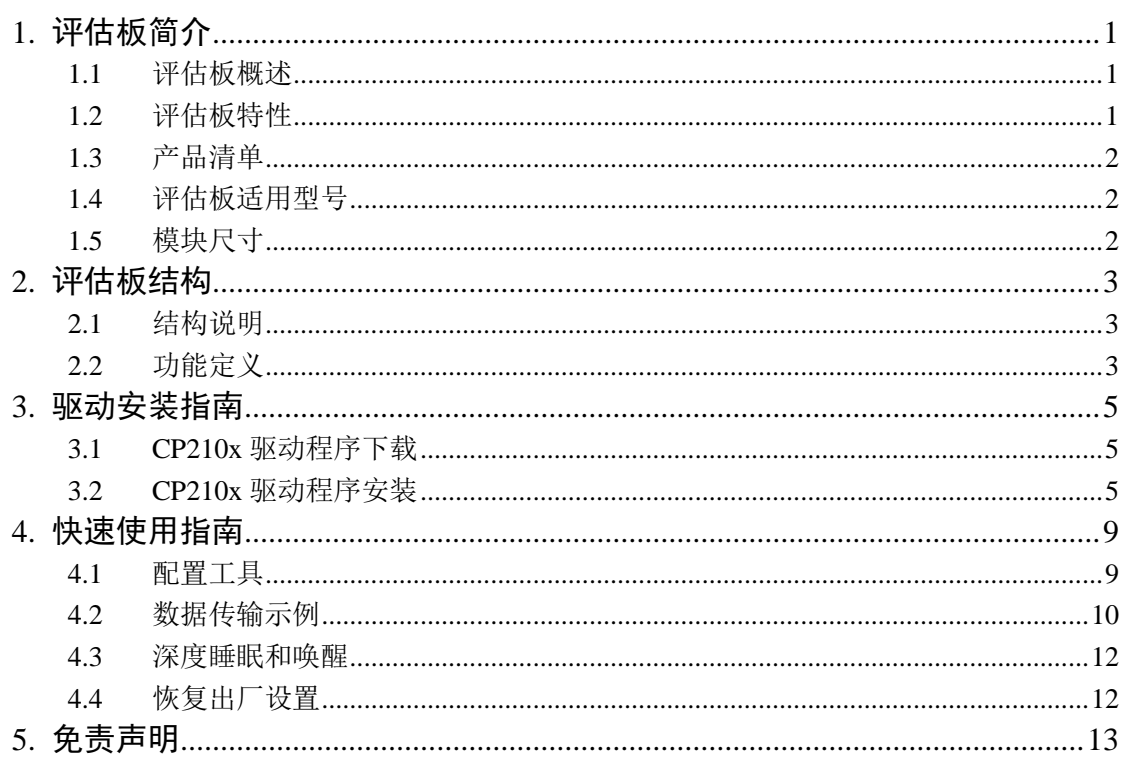

产品用户手册

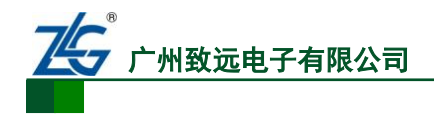

## <span id="page-3-0"></span>**1.** 评估板简介

### <span id="page-3-1"></span>**1.1** 评估板概述

AW516x Demo Board ZigBee开发套件是广州致远电子有限公司开发的基于NXP最新推 出的第 4 代低功耗无线微处理器 JN516x 系列的智能无线互联产品的评估套件。AW516x Demo Board 开发套件包含两个 AW5161P2EF 无线模块、两根配套天线,两根 USB 数据线、 两块评估板,两个五号电池盒,其中配套的无线模块具有资源丰富、接口齐全、低功耗、低 成本、可靠性高等特点。

AW516x Demo Board 评估板上带有一些常用外设, 如 LED、电位器、轻触按键、拨动 开关、USB 转串口等,利用这些外设可以简单的评估 ZigBee 模块的工作状态。并且 AW516x Demo Board 评估套件出厂自带的 ZigBee 模块(AW5161P2EF)带有我司开发的 ZigBee 透 传固件,用户只需要根据快速使用指南简单的配置即可让评估套件中的两个模块互相透传数 据。AW516x 系列模块体积小、使用简单并且可以在工业级温度范围(-40℃~85℃)内稳定工 作,可以满足各种条件苛刻的工业应用,如:工业控制、现场通信、远程监控等领域,也可 以满足一般的消费类应用,如:智能家居、智能照明等领域。

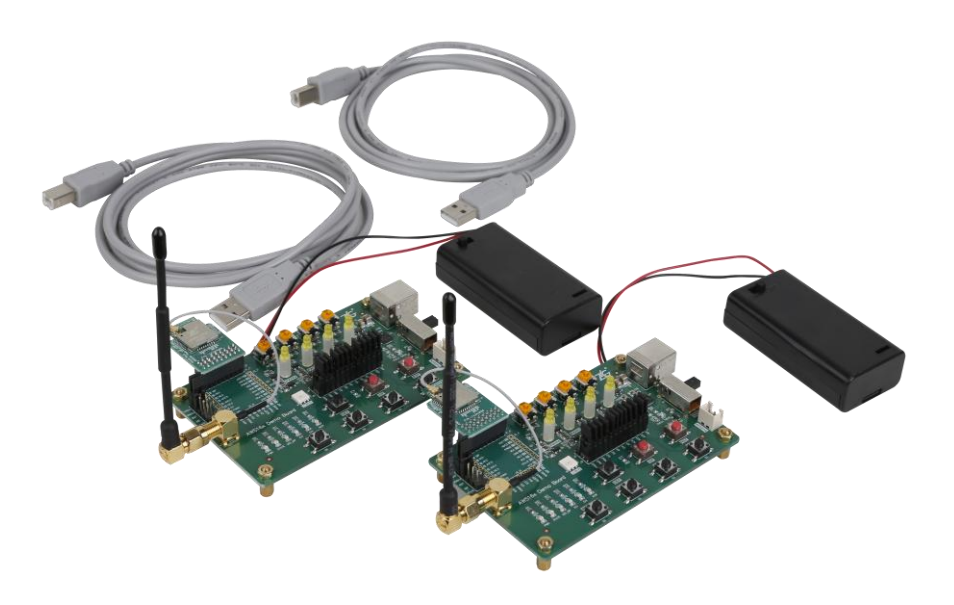

图 1.1 AW516x Demo Board 评估套件实物图

## <span id="page-3-2"></span>**1.2** 评估板特性

特性:

工作电压: +5V (USB-B);  $+3.3V$  (Battery): 通讯方式:USB-B 接口; 自带 ZigBee 模块:AW5161P2EF; 板载外设: USB 转串口; 一个电源切换开关;

7 个功能按键; 10 个功能 LED; 一个三色灯; 4 个电位器; SMA 天线转接头; 工作温度:-40℃ to +85℃。

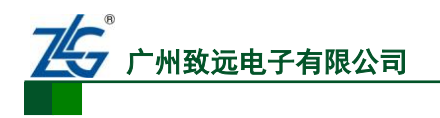

<span id="page-4-0"></span>**1.3** 产品清单

表 1.1 AW516x Demo Board 评估套件清单

|                             | AW516x Demo Board 评估板×2                   |
|-----------------------------|-------------------------------------------|
| $\mathcal{D}_{\mathcal{L}}$ | AW5161P2EF 模块×2                           |
| 3                           | 2.4GHz、5dBi 棒状天线×2                        |
| 4                           | USB(A型)公头-USB (B型) 公头 L=3000mm USB 通讯电缆×2 |
|                             | 五号电池盒×2                                   |
| 6                           | 产品合格证×1                                   |
|                             | 产品维修单×1                                   |

#### <span id="page-4-1"></span>**1.4** 评估板适用型号

AW516x Demo Board 评估板只可用来评估 AW516x 系列的 ZigBee 模块, AW516x 系列 根据功率与天线的不同总共可分为 6 种模块。

| ZigBee 型号  | 模块类型      | 备注              |
|------------|-----------|-----------------|
| AW5161P0CF | 板载陶瓷天线    |                 |
| AW5161P0EF | IPEX 射频接口 | 外接天线阻抗必须为50欧姆   |
| AW5169P1CF | 板载陶瓷天线    |                 |
| AW5169P1EF | IPEX 射频接口 | 外接天线阻抗必须为50欧姆   |
| AW5161P2CF | 板载陶瓷天线    |                 |
| AW5161P2EF | IPEX 射频接口 | 外接天线阻抗必须为 50 欧姆 |

表 1.2 AW516x Demo Board 评估板适用型号表

<span id="page-4-2"></span>**1.5** 模块尺寸

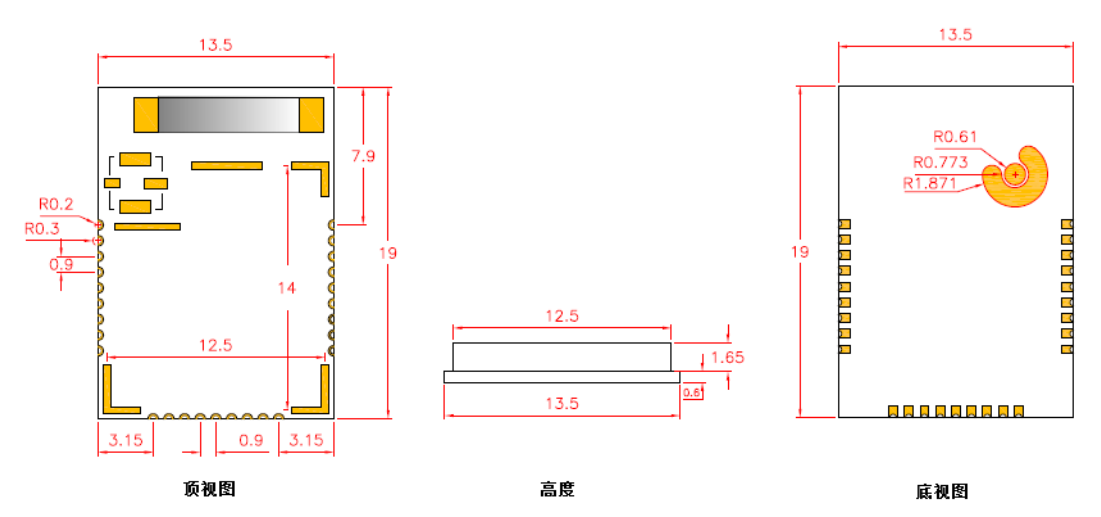

图 1.2 AW5161P2EF 尺寸图(单位:mm)

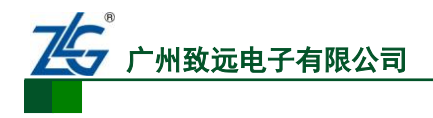

Zigbee 模块

## <span id="page-5-0"></span>**2.** 评估板结构

## <span id="page-5-1"></span>**2.1** 结构说明

AW516x Demo Board 评估板的硬件布局可以分为外部接口、功能按键、功能演示、排 针、模块这五大类,评估板如下所示。

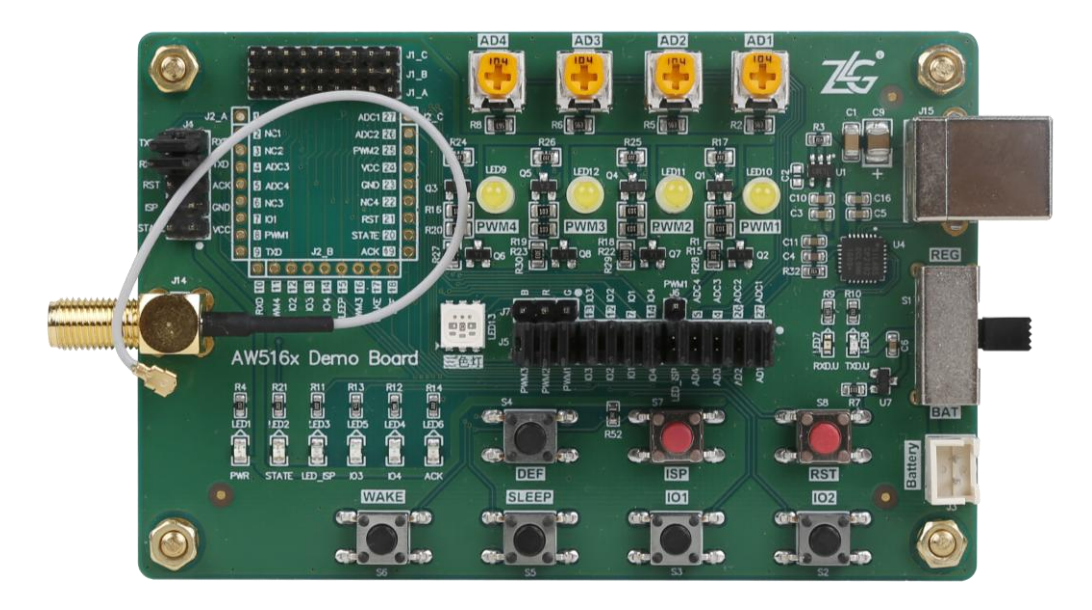

图 2.1 引脚分布图

## <span id="page-5-2"></span>**2.2** 功能定义

AW516x Demo Board 评估板上一些接口、按键、LED、排针的作用说明。

表 2.1 接口描述

| 硬件名称 | 功能说明                              |
|------|-----------------------------------|
| J15  | 默认 USB 通信接口 (USB-B 公头), 并给评估板提供电源 |
| J3   | Battery 电池接口, 插针上负下正              |
| J14  | SMA 母头(外螺内孔 SMA-K), 接外接天线         |

表 2.2 按键以及电位器描述

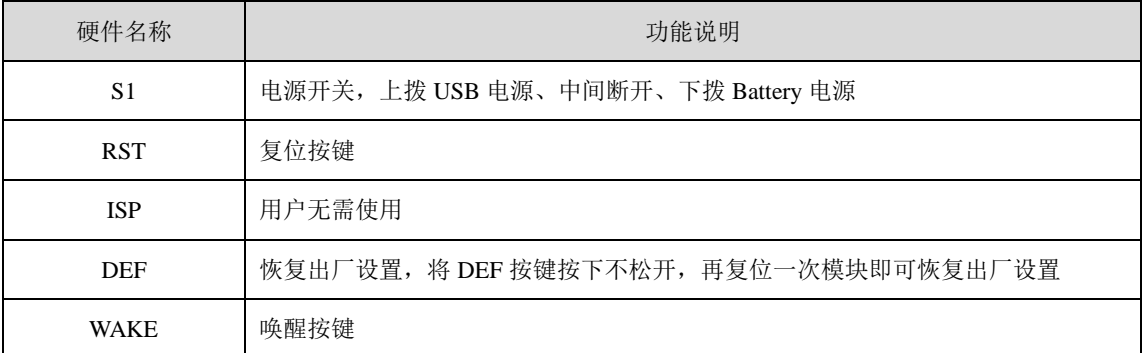

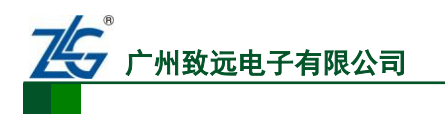

## **AW516x Demo Boaed**

Zigbee 模块

续上表

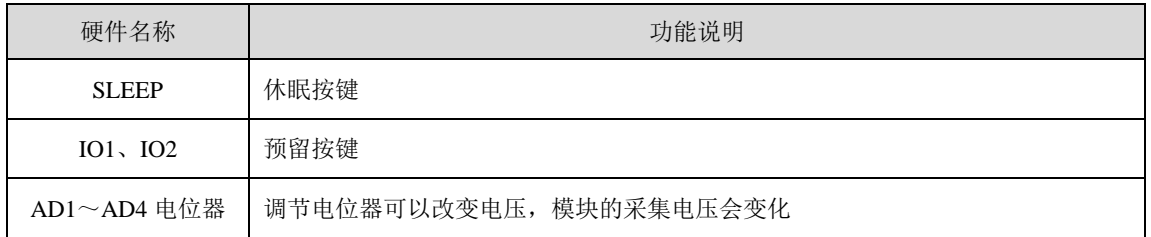

#### 表 2.3 LED 描述

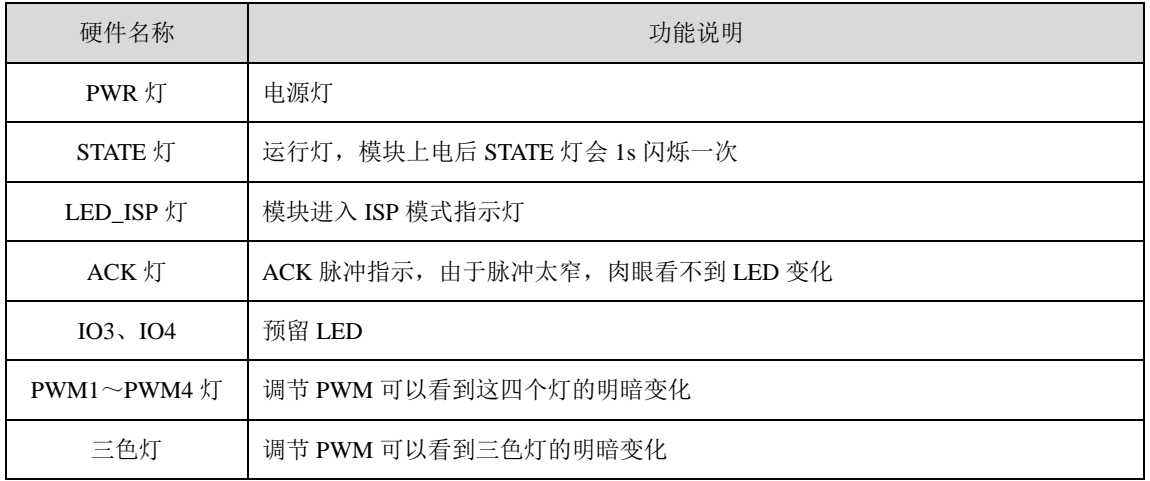

#### 表 2.4 排针描述

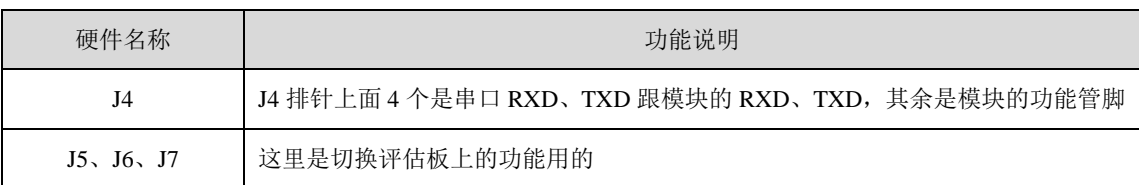

注: AW516x Demo Board 评估板默认出厂 J4 排针上面的 RXD、TXD 是横排短路的, 此时 USB-B 串 口的 RXD、TXD 与模块的 RXD、TXD 是短接在一起。J5、J6、J7 排针是用来切换评估板上的各项功能, 比如 LED 灯、ADC、PWM 等, 根据丝印客户可以自行选择, 默认没接三色灯跟 PWM1。

**州致远电子有限公司** 

## <span id="page-7-0"></span>**3.** 驱动安装指南

在拿到 AW516x Demo Board 评估板之后用户需要先安装配套评估板的驱动程序之后才 可以正常的使用评估板,AW516x Demo Board 评估板上的 USB 转串口芯片是 Silicon Labs 公司的 CP2102GMR 芯片,用户需要自行在 Silicon Labs 公司的官方网站上下载,推荐下载 网址: <http://www.silabs.com/products/mcu/pages/usbtouartbridgevcpdrivers.aspx>, 用户可以在 该网址上下载驱动程序。

## <span id="page-7-1"></span>**3.1 CP210x** 驱动程序下载

用户在进入 Silicon Labs 公司的上述网址之后,选择如下图 3.1 CP2102 [驱动程序下载](#page-7-3) 所示 v6.7 版本的驱动程序压缩包,该驱动程序 XP/Win7 上都可以运行,点击"Download VCP (3.66MB)"将驱动程序压缩包下载到电脑上。

Download for Windows XP/Server 2003/Vista/7/8/8.1 (y6.7)

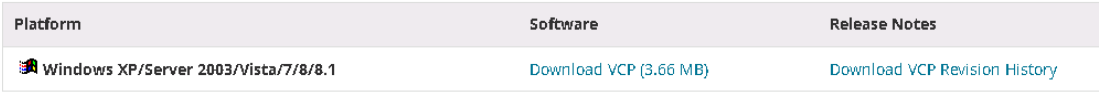

#### 图 3.1 CP2102 驱动程序下载

## <span id="page-7-3"></span><span id="page-7-2"></span>**3.2 CP210x** 驱动程序安装

用户将 AW516x Demo Board 评估板通过 USB 线缆与电脑连接起来, 评估板默认接入 USB0 接口,然后打开电脑设备管理器,显示如下图 3.2 未安装 CP210x [驱动前计算机设备](#page-7-4) [管理器显示界面所](#page-7-4)示。

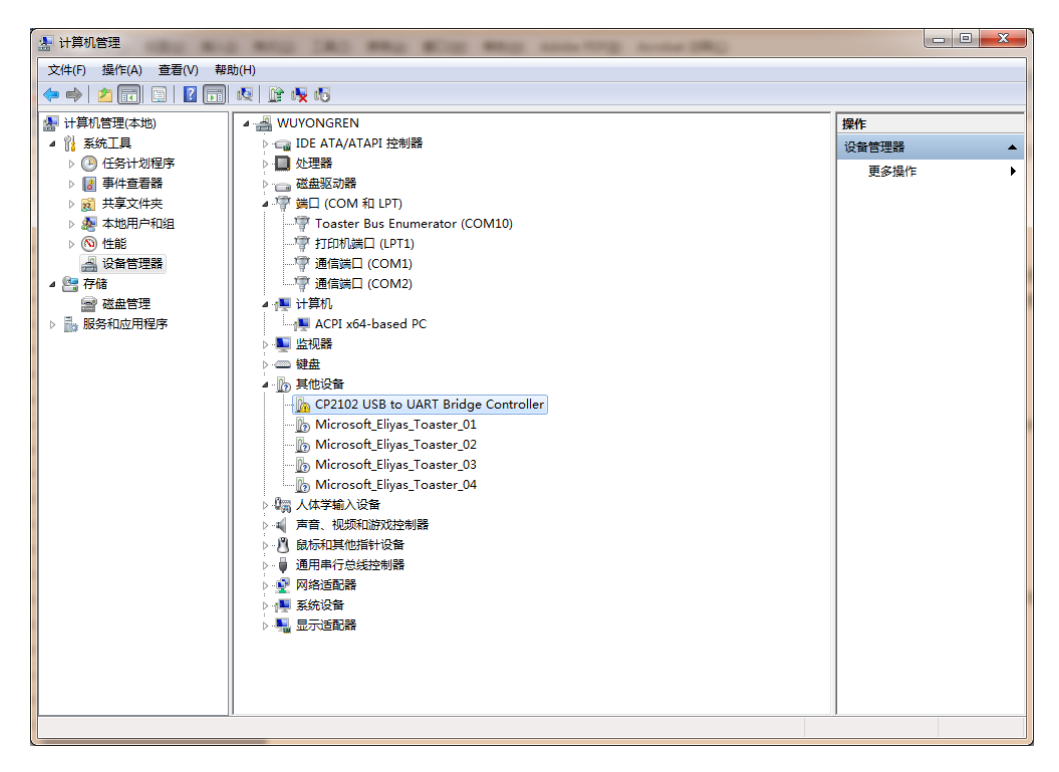

图 3.2 未安装 CP210x 驱动前计算机设备管理器显示界面

广州致远电子有限公司

Zigbee 模块

然后将 Silicon Labs 公司官方网站上下载的驱动程序包"CP210x\_VCP\_Windows.zip"解 压出来打开,如下图 3.3 CP210x VCP Windows 压缩包资料所示。在该压缩包内用户可以 看到,有两个 exe 文件,分别是 x64 与 x86 的,它们分别对应了电脑的系统类型为 64 位与 32 位。如果用户知道自己电脑的系统类型是多少的,也可以直接双击对应的 exe 文件进行 安装,若是不知道就依照下面的步骤进行。

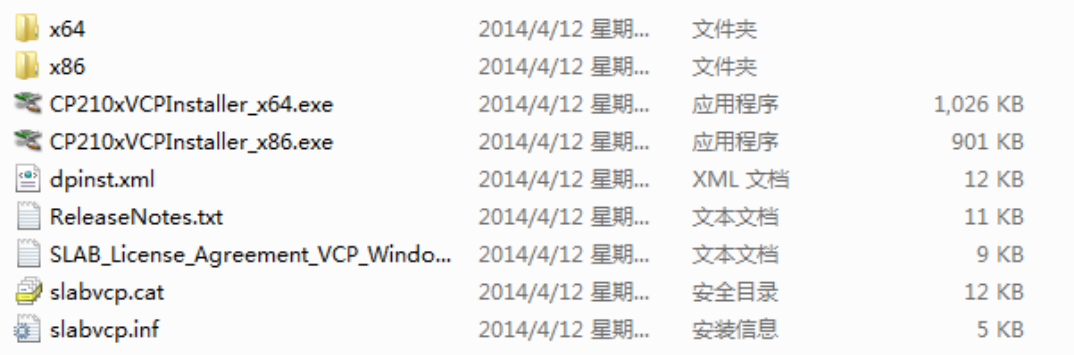

#### 图 3.3 CP210x\_VCP\_Windows 压缩包资料

<span id="page-8-0"></span>之后在电脑设备管理器的其它设备中,右击"CP2102 USB to UART Bridge Controller" 点击"更新驱动程序软件",如图 3.4 [在设备管理器中更新驱动程序所](#page-8-1)示。

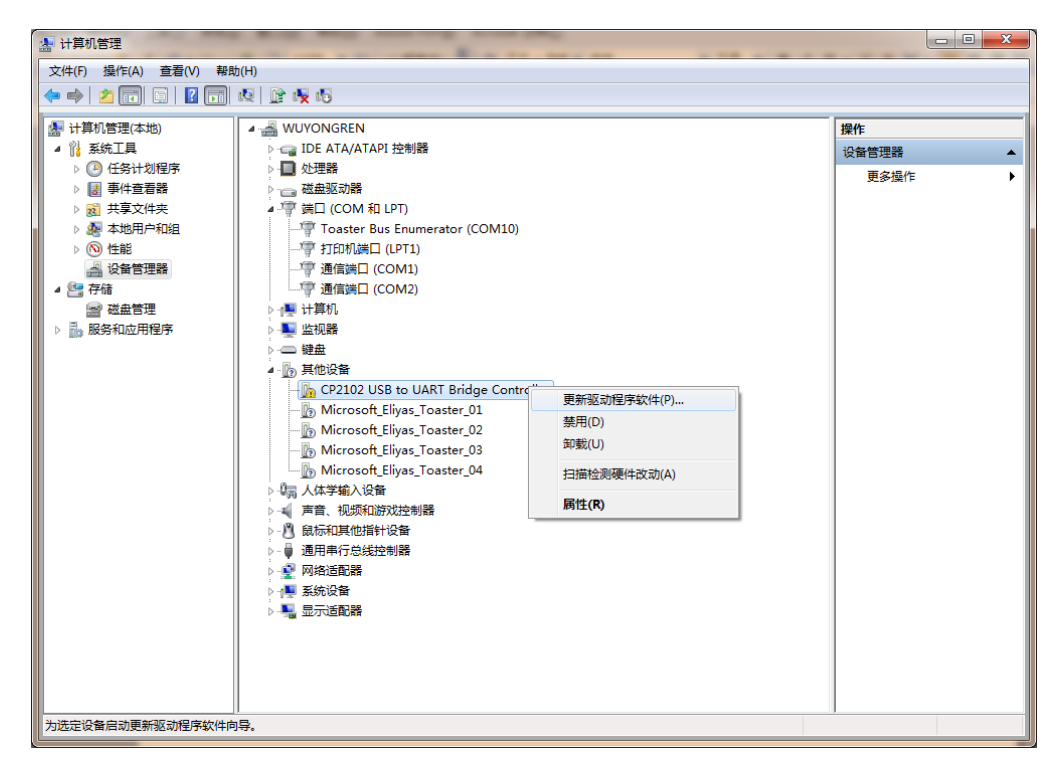

图 3.4 在设备管理器中更新驱动程序

<span id="page-8-1"></span>点击更新驱动程序软件之后会自动弹出如图 3.5 [手动查找更新驱动程序软件所](#page-9-0)示窗 口,用户再点击"浏览计算机以查找驱动程序软件"选项。

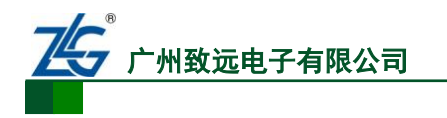

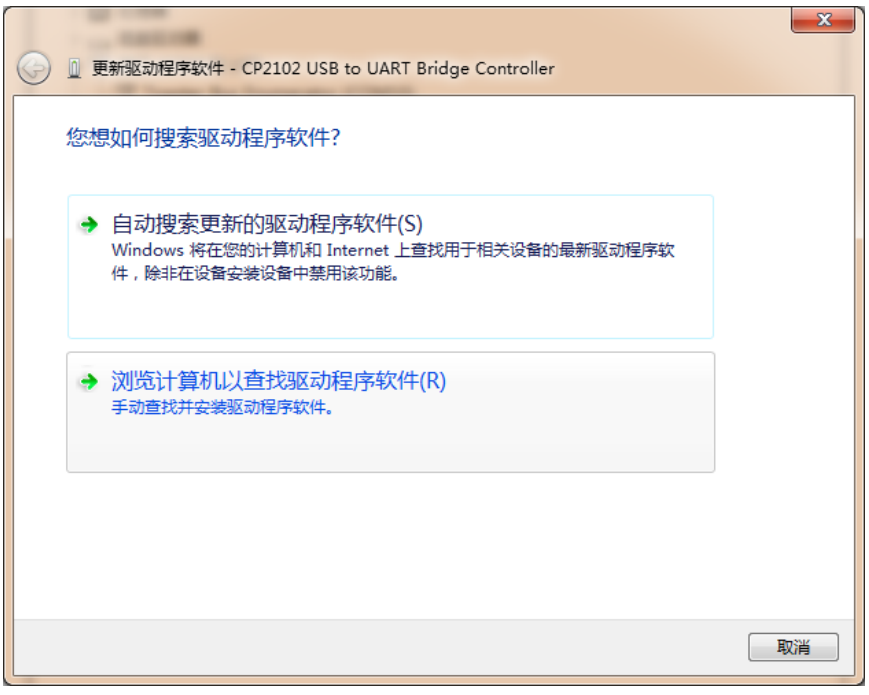

图 3.5 手动查找更新驱动程序软件

<span id="page-9-0"></span>用户在点击"浏览计算机以查找驱动程序软件"选项之后,在下一个窗口中再点击"浏 览"之后会弹出一个窗口,然后在弹出的窗口中,浏览查找到从 Silicon Labs 公司官方网站 上下载的驱动程序包"CP210x\_VCP\_Windows.zip"的解压文件夹,如图 3.6 [找到下载了解](#page-9-1) [压的驱动程序文件夹所](#page-9-1)示,只需要点到"CP210x\_VCP\_Windows"文件夹,点击确定,再点 击"下一步"。

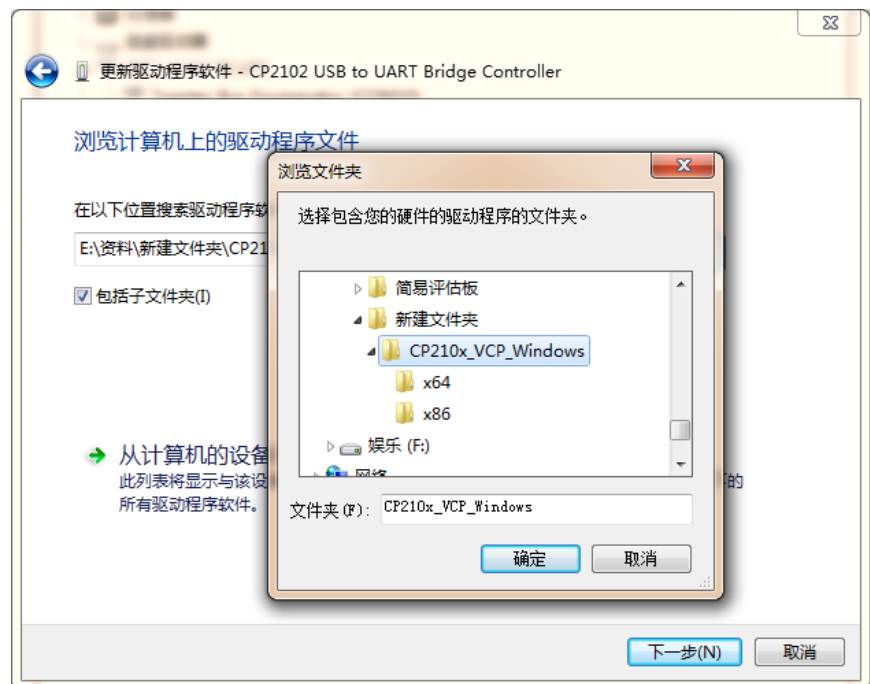

图 3.6 找到下载了解压的驱动程序文件夹

<span id="page-9-1"></span>之后会进行安装,安装成功后会弹出一个窗口提示"Windows 已经成功地更新驱动程序

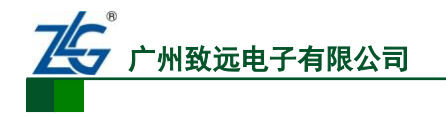

文件",如图 3.7 [提示成功安装驱动程序所](#page-10-0)示。

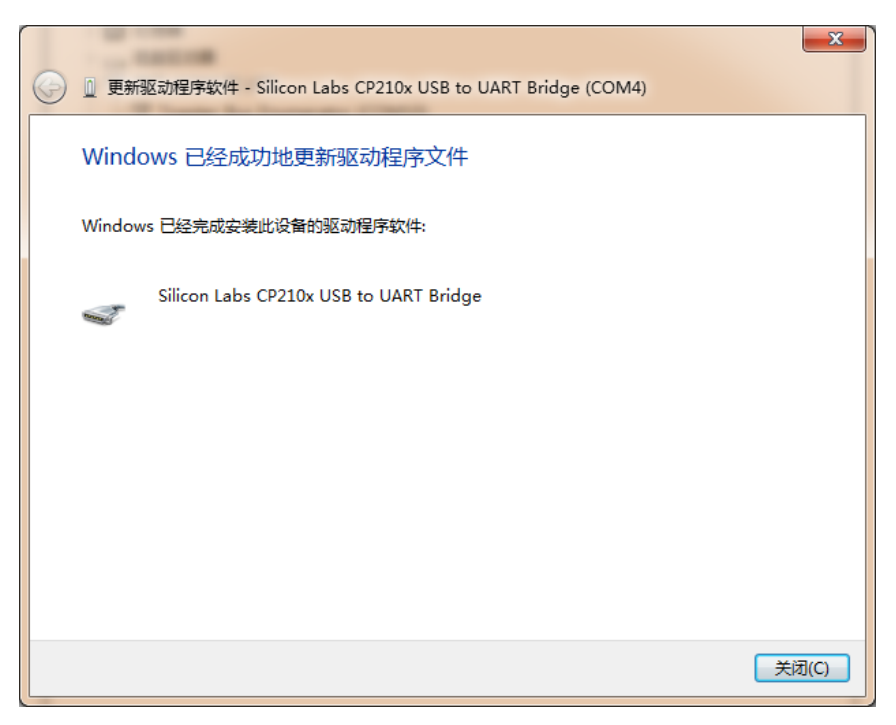

图 3.7 提示成功安装驱动程序

<span id="page-10-0"></span>当提示成功安装驱动程序软件之后,用户还可以在电脑的设备管理器中查看到,如图 3.8 所示。端口提示已经由其它设备项移到了端口项了,在端口项中用户可以查看 CP210x 的驱动程序软件,还可以看到它对应的串口号,如图 3.8 安装 CP210x [驱动后计算机设备](#page-10-1) [管理器显示界面所](#page-10-1)对应的串口号位 COM4(该串口号会根据电脑的不同而不同,用户无需在 意不一致)。

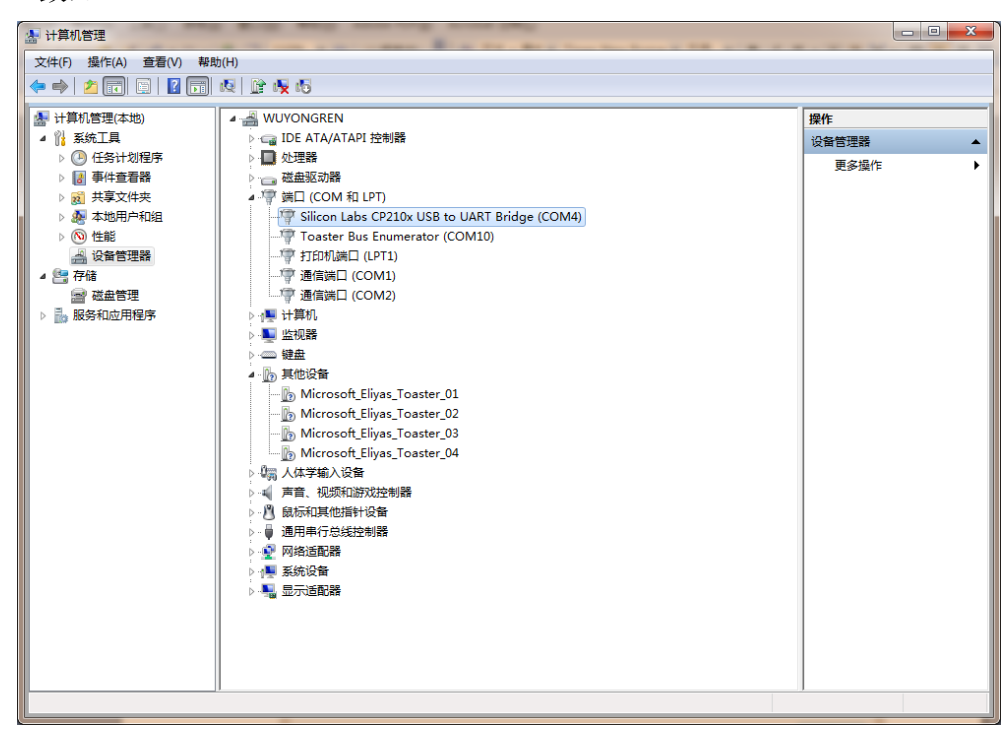

图 3.8 安装 CP210x 驱动后计算机设备管理器显示界面

产品数据手册 ©2017 Guangzhou ZHIYUAN Electronics Co., Ltd.

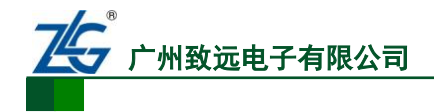

## <span id="page-11-0"></span>**4.** 快速使用指南

快速使用指南是采用 AW516x Demo Board 评估板搭载 AW516x 系列模块之间的透传数 据应用的演示过程,在本节中将以 AW516x 评估套件 AW516x Demo Board 评估板为基础, 简单讲解 ZigBeeCfg 的使用方法以及两个模块实现两点间通信的例子。

示例前提: 两块 AW516x Demo Board 评估板、两个 AW516x 系列模块、一台电脑。

#### <span id="page-11-1"></span>**4.1** 配置工具

驱动安装完成后,即可通过评估套件配套的 USB 线缆将评估板连接到 PC 机,AW516x 系列模块提供了简易的图形配置工具,用户通过该配置工具可以方便地对模块的运行参数进 行配置,配置工具设置参数使用永久配置协议,被配置的参数在模块掉电时不会丢失。配置 步骤如下:

1、将模块的串口通过电平转换后连接到电脑,将模块上电,打开配置软件的【串口】 标签页,波特率、数据位、校验位、停止位等根据模块的串口参数进行设定,设定好串口参 数后,点击【打开串口】按钮,详见图 4.1 [串口参数配置所](#page-11-2)示。

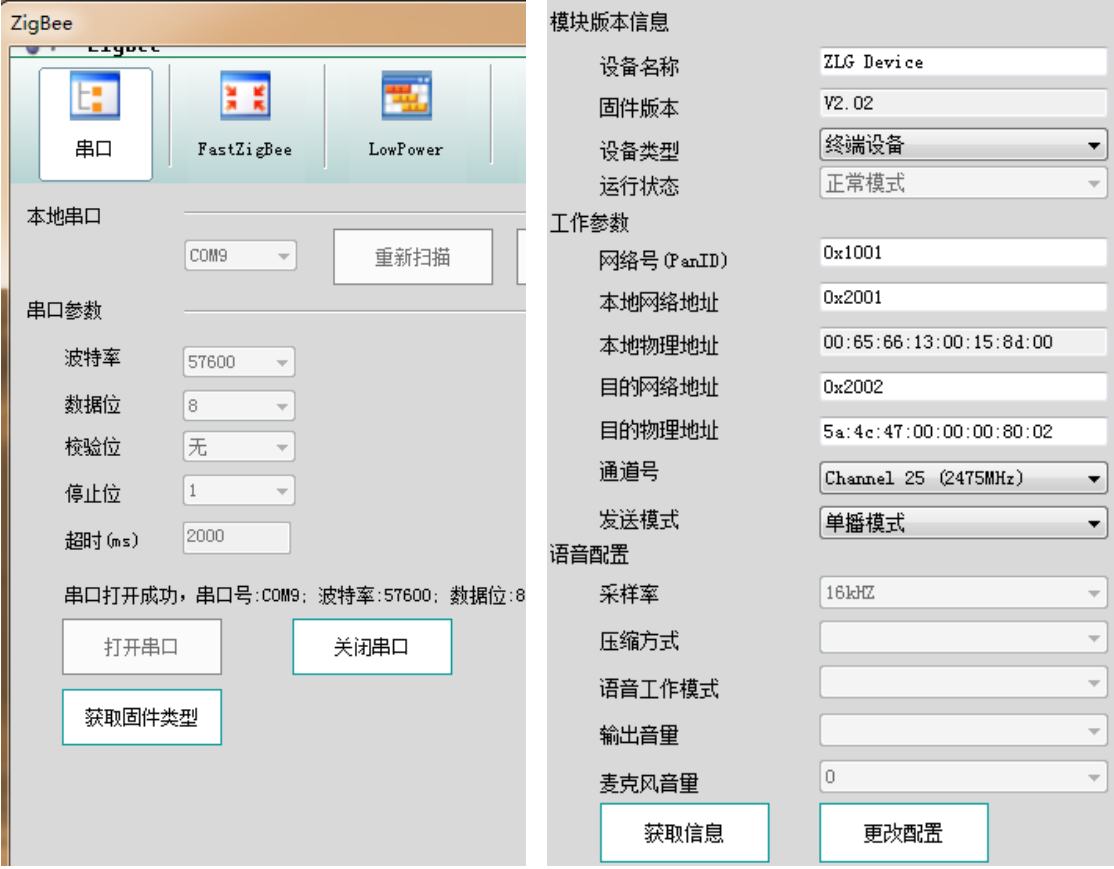

#### <span id="page-11-3"></span>图 4.1 串口参数配置 四十五 四十五 四十五 四十五 图 4.2 模块参数配置

<span id="page-11-2"></span>2. 选择【FastZigBee】标签页, 如图 4.2 [模块参数配置点](#page-11-3)击【获取信息】按钮, 获取 模块的配置信息,根据实际应用需求,修改模块各项参数后点击【更改配置】提交模块的配 置信息,首次提交更改,需要输入配置密码,配置密码默认为:88888,参数配置成功后, 模块即可投入使用。在这里需要用户注意,使用命令前请确认模块运行的固件为 FastZigBee 固件,且版本在 V1.65 以上,固件版本向下兼容,但低于该版本号的固件,可能存在部分功

![](_page_12_Picture_0.jpeg)

能无效。其方法如下:

(1)使用 ZigBeeCfg 配置工具,在点击【打开串口】按钮之后,再点击【获取固件类 型】按钮获取模块目前的固件类型,确认模块固件是否为"FastZigBee 设备",如图 [4.3](#page-12-1) 获 [取固件类型所](#page-12-1)示。模块所支持的 ZigBee 固件, 均可通过 ZLG 致远电子官网下载。

![](_page_12_Picture_5.jpeg)

图 4.3 获取固件类型

<span id="page-12-1"></span>(2) 如果是"FastZigBee 设备",可跳转至"FastZigBee"标签页, 如图 [4.4 FastZigBee](#page-12-2) [标签页所](#page-12-2)示。

![](_page_12_Picture_154.jpeg)

图 4.4 FastZigBee 标签页

<span id="page-12-2"></span>(3)确认固件版本是否为 V1.77 或以上,可从配置工具以下位置进行确认,如图 [4.5](#page-12-3) 模 [块基本信息所](#page-12-3)示。

![](_page_12_Picture_155.jpeg)

![](_page_12_Picture_156.jpeg)

#### <span id="page-12-3"></span><span id="page-12-0"></span>**4.2** 数据传输示例

拿到 AW516x 系列模块之后可以将模块快速的应用起来,准备两个评估板分别连接到 电脑的串口后,点击【获取信息】,我们可以看到模块当前的配置参数,模块工作参数的详

![](_page_12_Picture_157.jpeg)

#### **AW516x Demo Boaed**

![](_page_13_Picture_1.jpeg)

Zigbee 模块

细说明可见 AW516x 模块手册中的错误!未找到引用源。, 现在我们需构建一个最简单的点 对点通信网络,需对模块的配置做相应的修改,实现步骤如下:

第1步: 首先在基本信息中确认两个模块处于同一设备类型一终端设备,然后确定处于 同一网络号与通道号如图 4.6 [确认模块](#page-13-0) 1 配置和图 4.7 [确认模块](#page-13-1) 2 配置所示;

![](_page_13_Picture_162.jpeg)

图 4.6 确认模块 1 配置 [20] 200 200 200 200 200 200 200 图 4.7 确认模块 2 配置

<span id="page-13-1"></span>

<span id="page-13-0"></span>第 2 步: 在同一网络中, 每个 ZigBee 模块的本地网络地址是唯一的, 在示例中因为是 点对点通信,所以只需把其中一个模块的本地网络地址跟目的网络地址与另一个模块的对调 即可,这里将2模块的本地网络地址设置为0x2002,目的网络地址设置为0x2001如图[4.9](#page-13-2) 模 块 2 [工作参数配置;](#page-13-2)

![](_page_13_Picture_163.jpeg)

![](_page_13_Picture_164.jpeg)

## 图 4.8 模块 1 工作参数配置 图 4.9 模块 2 工作参数配置

<span id="page-13-2"></span>

第 3 步: 配置完成之后, 关闭配置工具。然后打开串口调试助手, 连接到两个模块的 串口,设备连接上后,两个模块即可实现数据透明传输如图 4.10 [透明传输示例。](#page-14-2)

产品数据手册 ©2017 Guangzhou ZHIYUAN Electronics Co., Ltd.

![](_page_14_Picture_0.jpeg)

## **AW516x Demo Boaed**

Zigbee 模块

![](_page_14_Picture_172.jpeg)

图 4.10 透明传输示例

#### <span id="page-14-2"></span><span id="page-14-0"></span>**4.3** 深度睡眠和唤醒

评估板的 S5 按键(SLEEP 丝印)连接 AW516x 模块的进入深度睡眠管脚,S6 按键(WAKE 丝印)连接 AW516x 模块的唤醒引脚。按下评估板的 S5 按键,此时 AW516x 模块进入深度睡 眠状态,处于低功耗状态,评估板上的 STATE 灯熄灭,此时模块不能进行数据收发;按下 评估板的 S6 按键(WAKE 丝印), 模块唤醒, RUN 灯重新开始闪烁, 此时模块可进行数据收 发。

#### <span id="page-14-1"></span>**4.4** 恢复出厂设置

评估板的 S4 按键(DEF 丝印) 连接 AW516x 模块的 DEF 管脚, 当该管脚上电时处于 低电平状态,AW516x 模块的串口参数默认为 57600 8N1,该管脚方便用户在忘记了 AW516x 模块的串口参数时使用默认的串口参数进入配置。操作时,先按住 S4 按键,再按模块的 RST 复位键,模块重新启动时串口使用 57600 8N1 参数运行,使用该串口默认参数使用 ZigbeeCfg 配置软件就能对 AW516x 模块进行重新配置。

## <span id="page-15-0"></span>**5.** 免责声明

AW516x Demo Board 评估套件及相关资料版权均属广州致远电子有限公司所有,其产 权受国家法律绝对保护,未经本公司授权,其它公司、单位、代理商及个人不得非法使用和 拷贝,否则将受到国家法律的严厉制裁。

本文档提供有关致远电子产品的信息。本文档并未授予任何知识产权的许可,并未以明 示或暗示,或以禁止发言或其它方式授予任何知识产权许可。除致远电子在其产品的销售条 款和条件中声明的责任之外,致远电子概不承担任何其它责任。并且,致远电子对致远电子 产品的销售和/或使用不作任何明示或暗示的担保,包括对产品的特定用途适用性、适销性 或对任何专利权、版权或其它知识产权的侵权责任等,均不作担保。致远电子产品并非设计 用于医疗、救生或维生等用途。致远电子可能随时对产品规格及产品描述做出修改,恕不另 行通知。

AW516x Demo Board 通信模块可能包含某些设计缺陷或错误,一经发现将收入勘误表, 并因此可能导致产品与已出版的规格有所差异。如客户索取,可提供最新的勘误表。

在订购产品之前,请您与当地的致远电子销售处或分销商联系,以获取最新的规格说明。 本文档中提及的含有订购号的文档以及其它致远电子文献可通过访问广州致远电子有限公 司的官方网站获得,网址是:www.zlg.cn

广州致远电子有限公司保留在任何时候修订本用户手册且不需通知的权利。

![](_page_16_Picture_0.jpeg)

## 销售与服务网络

#### 广州致远电子有限公司

地址:广州市天河区车陂路黄洲工业区 7 栋 2 楼 邮编: 510660 网址:[www.zlg.cn](http://www.zlg.cn/)

#### 全国销售与服务电话:**400-888-4005**

销售与服务网络: 广州总公司 广州市天河区车陂路黄洲工业区 7 栋 2 楼 电话:020-28267893

#### 北京分公司

北京市丰台区马家堡路 180 号 蓝光云鼎 208 室 电话:010-62536178

#### 武汉分公司

武汉市洪山区民族大道江南家园 1 栋 3 单元 602 电话:027-62436478 13006324181

#### 杭州分公司

杭州市西湖区紫荆花路 2 号杭州联合大厦 A 座 4 单 元 508 电话:0571-86483297

#### 郑州分公司

河南省郑州市中原区建设西路与百花路东南角锦绣 华庭 A 座 1502 电话:400-888-4005 (0371)66868897

西安办事处 西安市长安北路 54 号太平洋大厦 1201 室 电话:029-87881295

#### 青岛办事处

山东省青岛市李沧区青山路 689 号宝龙公寓 3 号楼 701 室 电话:0532-58879795 17660216799

![](_page_16_Picture_19.jpeg)

全国服务电话:**400-888-4005**

## 上海分公司 上海市北京东路 668 号科技京城东楼 12E 室 电话:021-53865720-801

深圳分公司 深圳市福田区深南中路 2072 号电子大厦 12 楼 1203 室 电话:0755-82941683 0755-82907445 南京分公司 南京市秦淮区汉中路 27 号友谊广场 17 层 F、G 区 电话:025-68123919

#### 成都分公司

成都市一环路南 2 段 1 号数码科技大厦 319 室 电话:028-85439836-805

#### 重庆分公司

重庆市九龙坡区石桥铺科园一路二号大西洋国际大 厦(百脑会)2705 室 电话:023-68797619

#### 天津办事处

天津市河东区津塘路与十一经路交口鼎泰大厦 1004 电话:022-24216606

#### 请您用以上方式联系我们,我们会为您安排样机现场演示,感谢您对我公司产品的关注!